2018.10.26

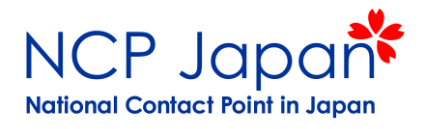

## Horizon 2020 事務手続き (応募準備~採択後申請)

- 1.手続きの流れ
- 2.法人アカウントの仮登録
- 3.研究窓口のアクセス権
- 4.プロポーザルの応募
- 5.法人アカウントの本登録
- 6.法人アカウントの管理者登録
- 7.その他の権限設定

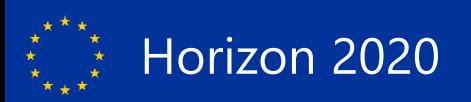

1.手続きの流れ

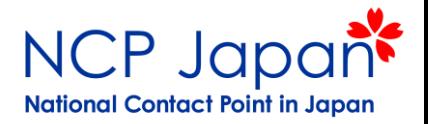

プロジェクト応募条件:法人の仮登録、研究者のアクセス権取得 プロジェクト参加条件:法人の本登録、管理者登録

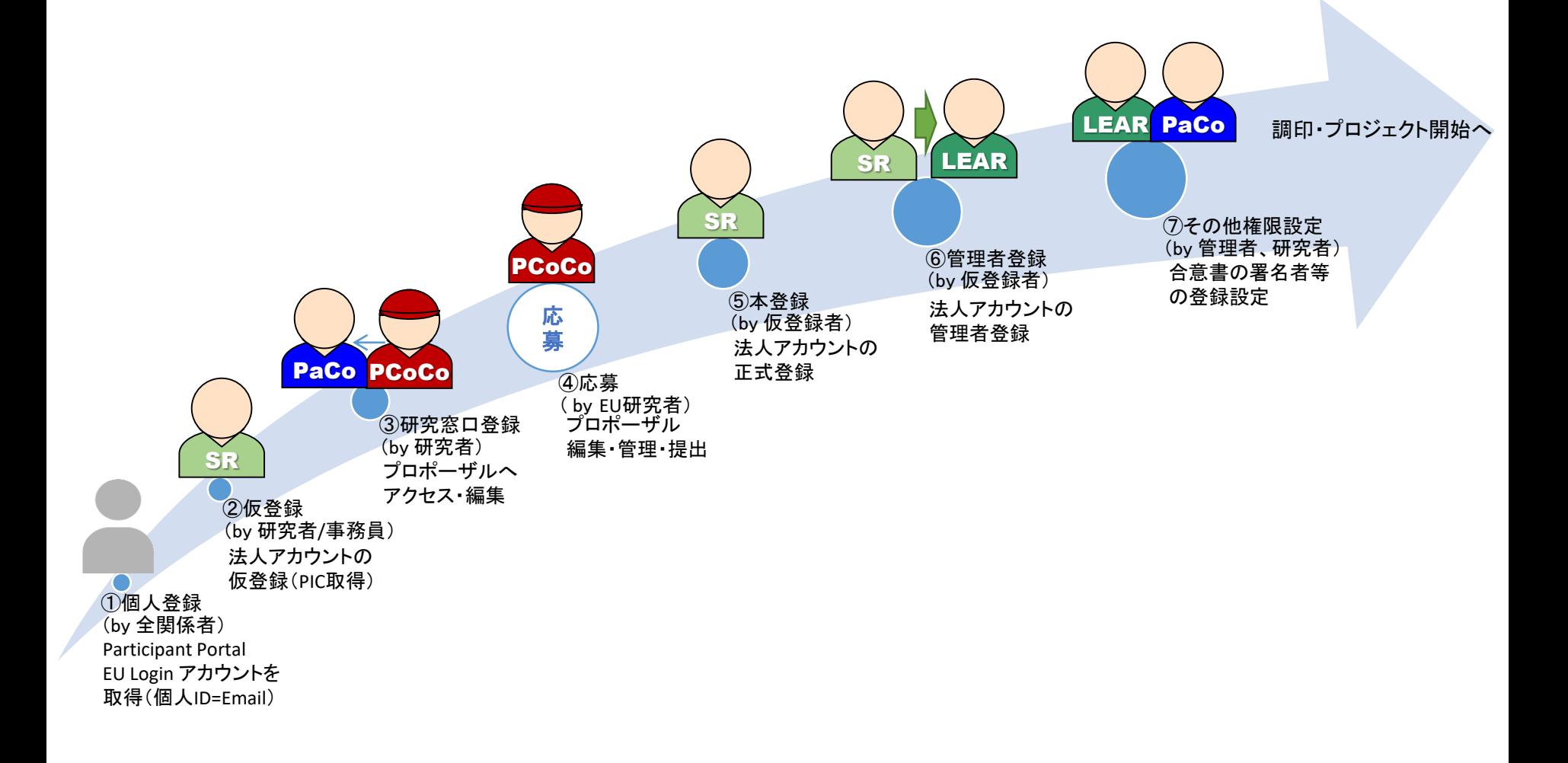

2. 法人アカウントの仮登録

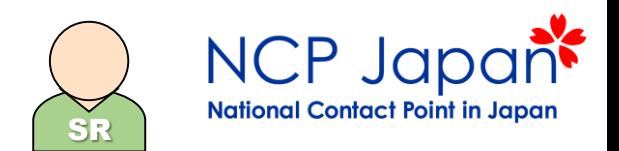

### 2.1 仮登録者のアカウント作成

個人登録を行ったユーザーID(所属するスタッフ1名のメールアドレス)の一つを仮の法人アカウントIDとして使用し、 法人の詳細情報を入力して欧州委員会に送付すると、9桁の識別番号が自動的に付与されます。

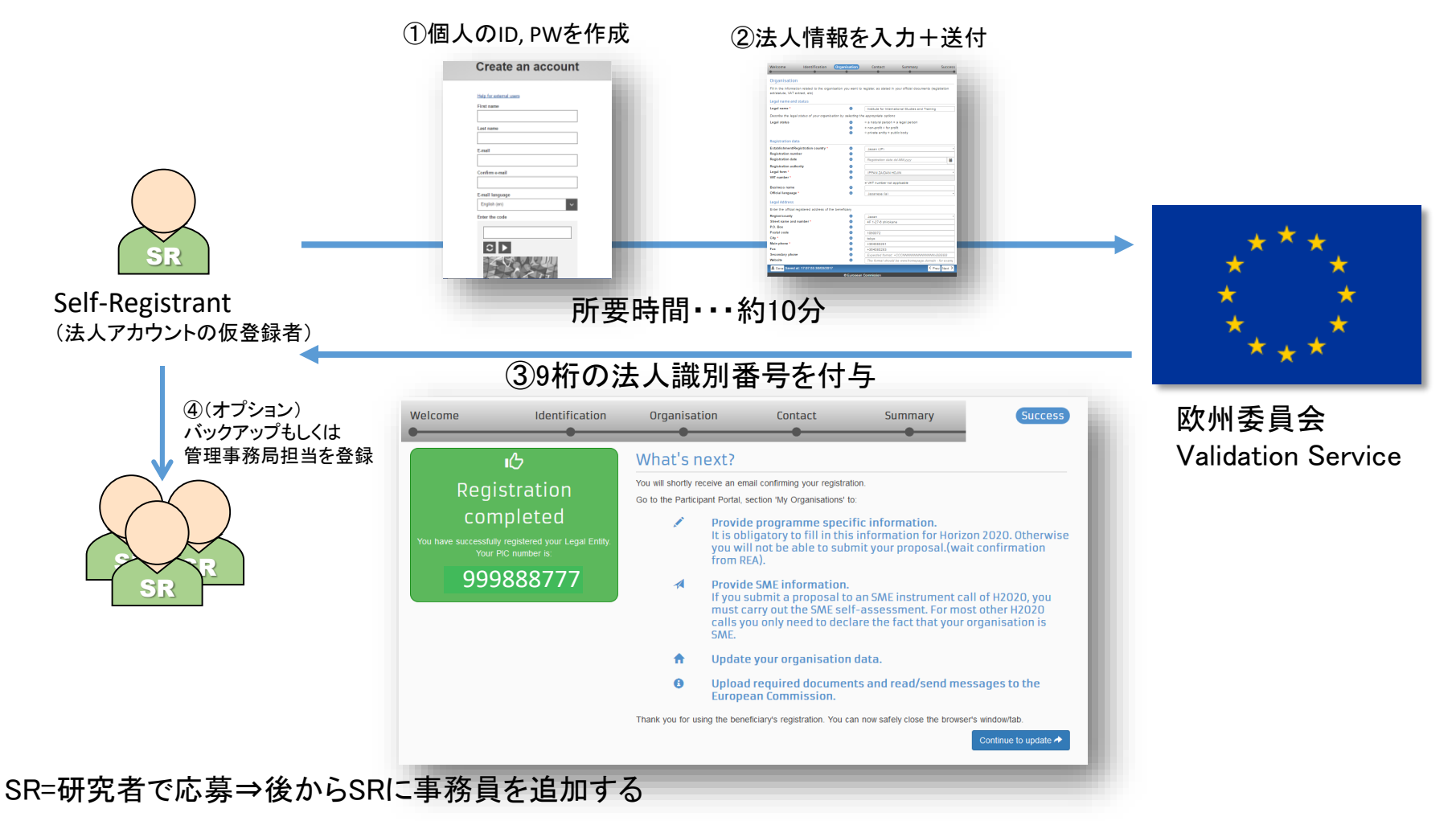

最初からSR=事務員とし別の事務員をバックアップとして追加する

2. 法人アカウントの仮登録

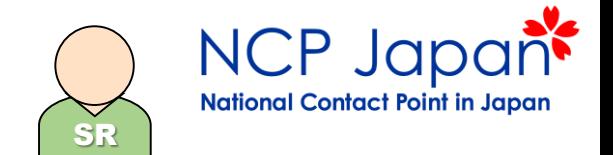

### 2.2 初期に登録する機関の基本情報

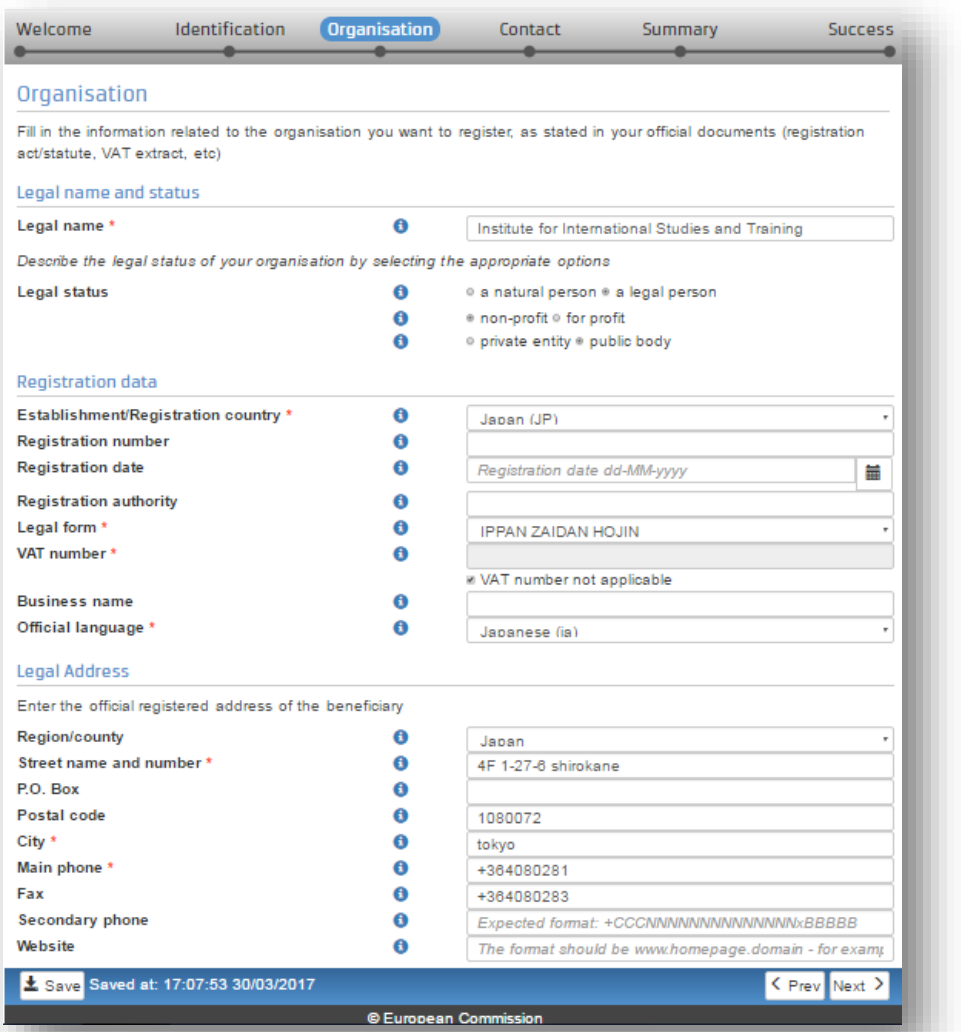

法人名 法人のステータス 非営利/営利機関 個人/法人 民間/公的機関 登記された国 ✔登記番号 法人格:xxx法人 VAT 番号(対象外) 言語 住所 都市名 電話番号など

Legal Name, Address, Legal Status, VAT#情報はプロポーザルへも反映されます。

3.研究窓口のアクセス権

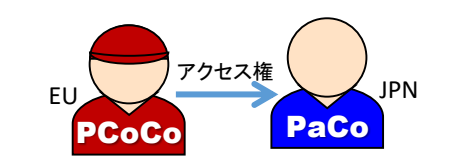

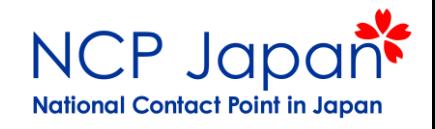

### 3.1 アクセス権限の取得方法

研究窓口となる人が個人登録し、法人登録検索で該当する法人名とPICを選択すると自動的に法人のアカウントに IDが紐付けられます。法人情報を管理する法人アカウントの仮登録者/管理者に連絡し、所在を確認してから欧州側 に正式にPICを知らせてください

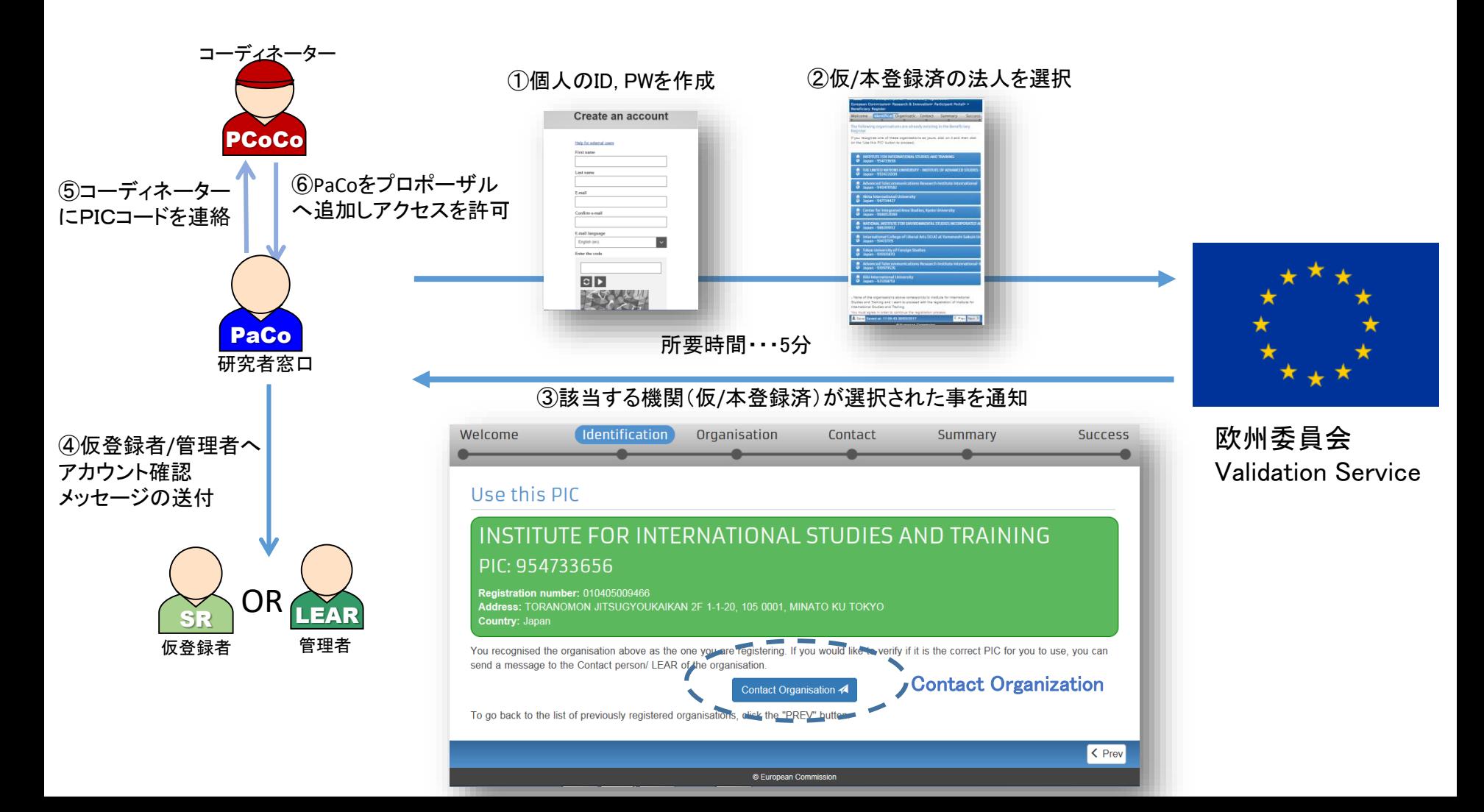

3.研究窓口のアクセス権

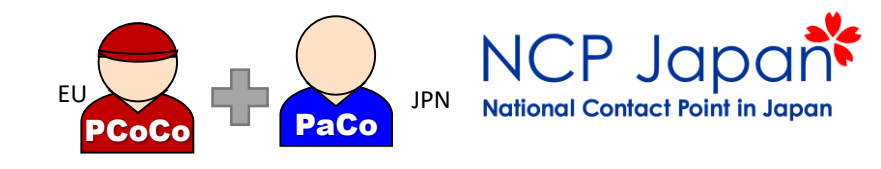

3.2 プロポーザルへのアクセス方法

#### コーディネーター(PCoCo):全データ箇所へアクセス、アップロード・提出権限 各パートナー(PaCo):Part Aの一部のみアクセス

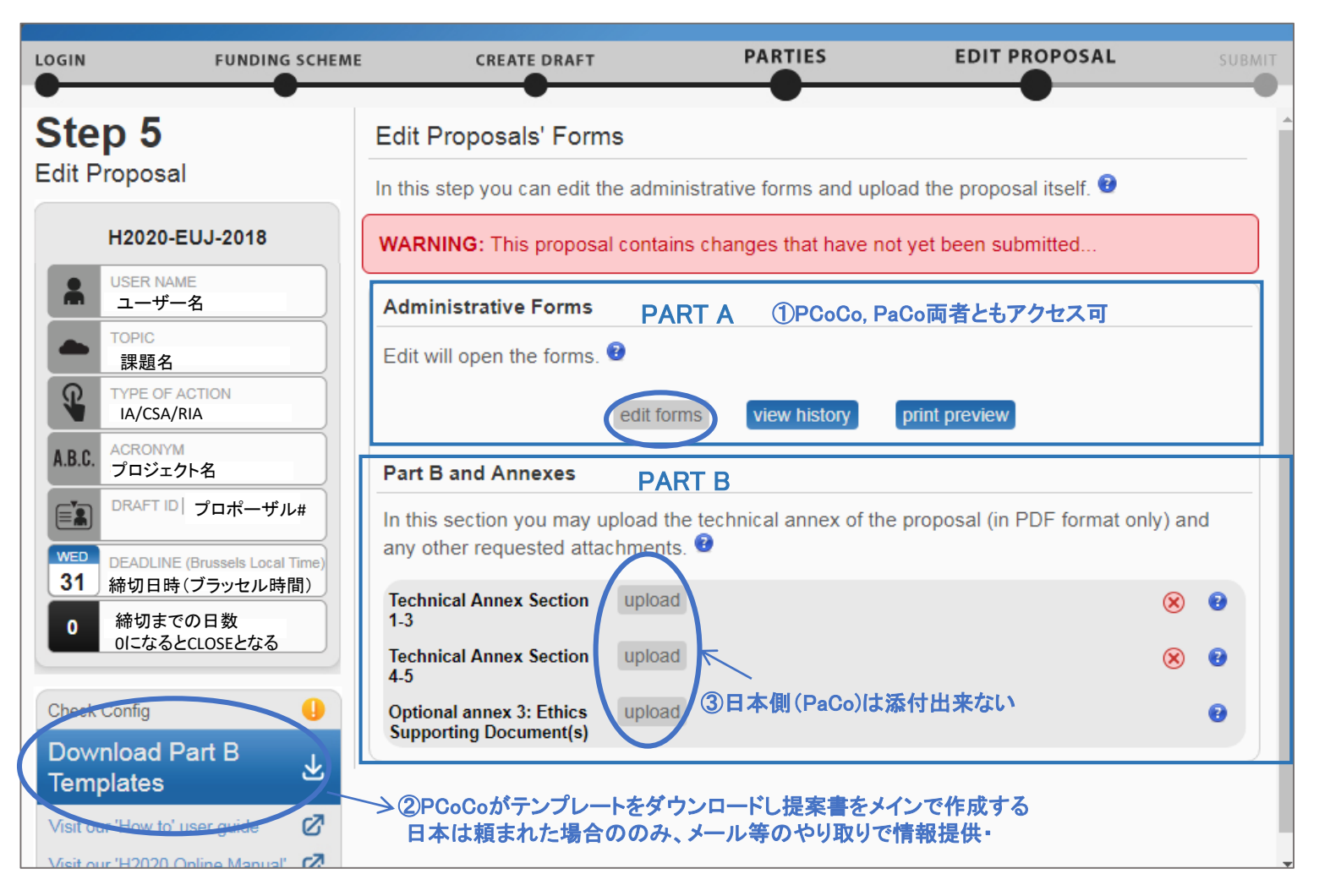

3.研究窓口のアクセス権

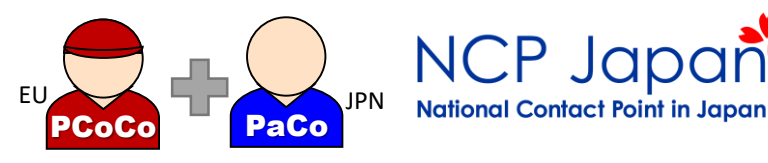

## 3.3 プロポーザルの編集箇所

#### PIC, Beneficiary name(SRが登録済み) Contact Person, Departments Project name, summary Budget breakdowns Ethical issues tables Part A – Administrative form (オンライン入力) 直接入力 →PDF自動生成→創 コーディネーターに与えられるアクセス権に応じて編集

Call Specific Questions

#### Part B- Technical Annex

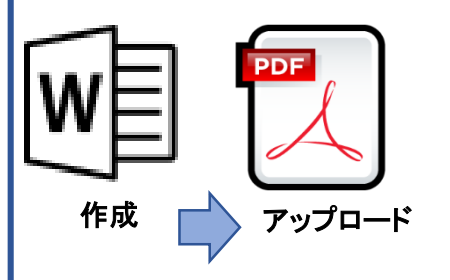

- コーディネーターと相談し指示に従って作成に協力 例)データ送付等
- Excellence (Objectives, Relation to WP, Concept, Methodology, Ambition)
- Impact (Expected impacts, Measure to maximize impact)
- Imprementation (Work plan, Work packages, deliverables, Management structure, milestones, effort, budget detail)
- participants descriptions, including third parties
- Ethics annex (Supporting document) , Security (Data security)

**Attachments** 

#### コーディネーターの要求に応じて提出

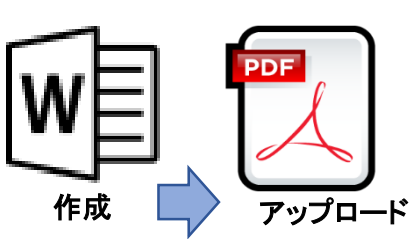

- その他添付資料 (トピック毎のPARTB作成ガイドにより異なる)
	- (例)Letter of Intent
	- (例)Coordination Agreement(Coordinated Call限定)
	- (例)Financial Document

## 3.研究窓口のアクセス権

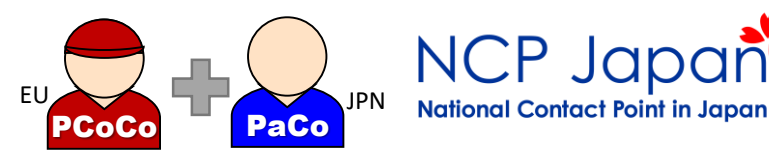

### 3.4 Administration Form (Part A) Sec.3のBudget Tableの編集方法

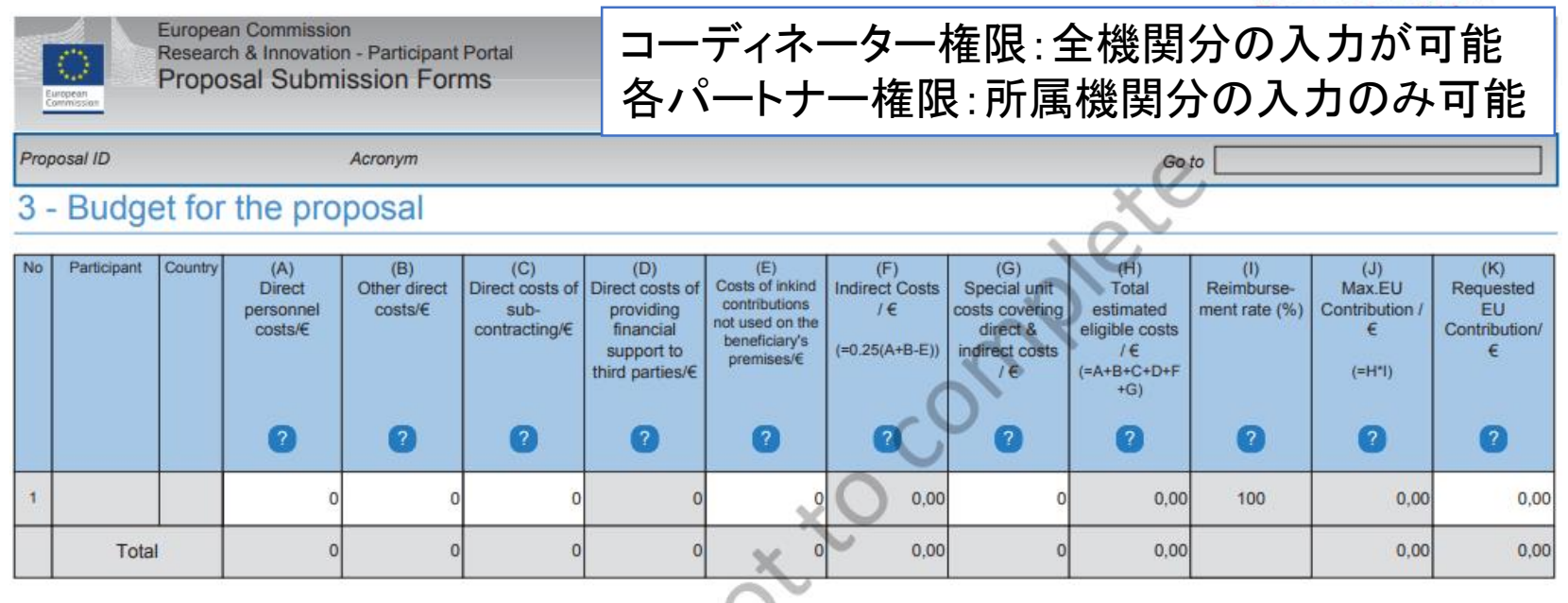

コーディネーターがBudget Tableの全体的な予算を記載します。助成を要請しない場合でも予算を算出し、 Column K (Requested EU Contribution)を0 EURとします。例外的に助成を受け取る申請を行う場合は、 Column Kに該当する金額を記入してください。

ctar

4.プロポーザルの応募

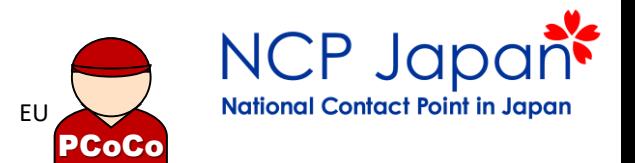

## プロポーザルの提出

コーディネーターがすべての提出書類をアップロードし、提案書が提出される

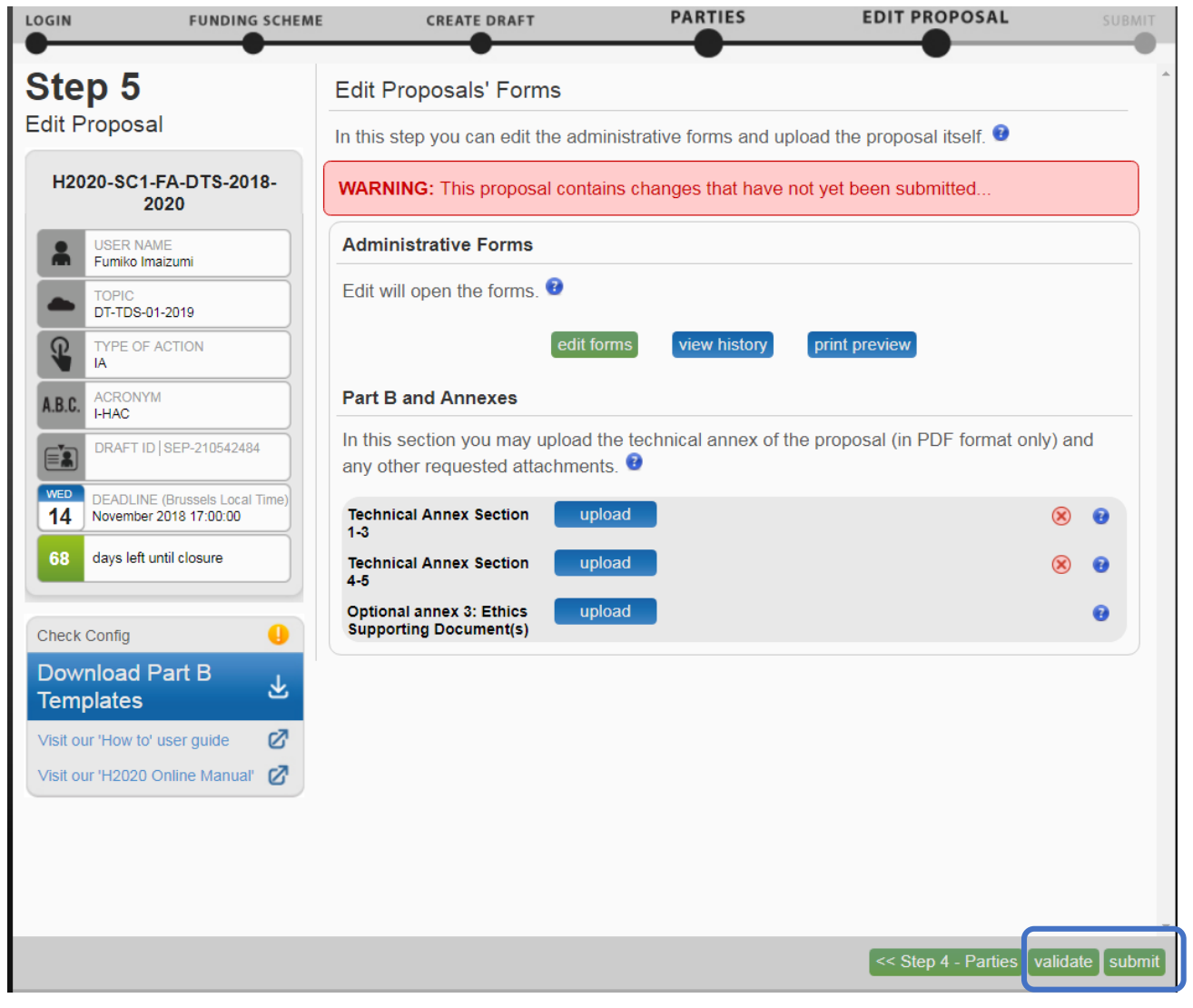

PCoCoアカウントはSubmitをクリック可

5.法人アカウントの本登録

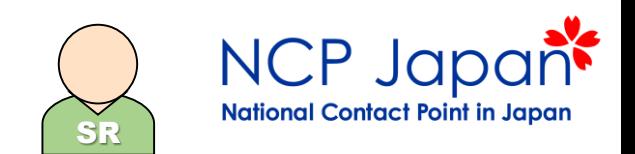

### 5.1 本登録申請の流れ

仮登録者(Self-Registrant)のログインアカウントから法人アカウントを正式登録するための登録申請書類・補足資料 を提出します。申請が承認されると法人のPICのステータスが仮登録(Declared)から本登録承認済(Validated)に変 更されます。

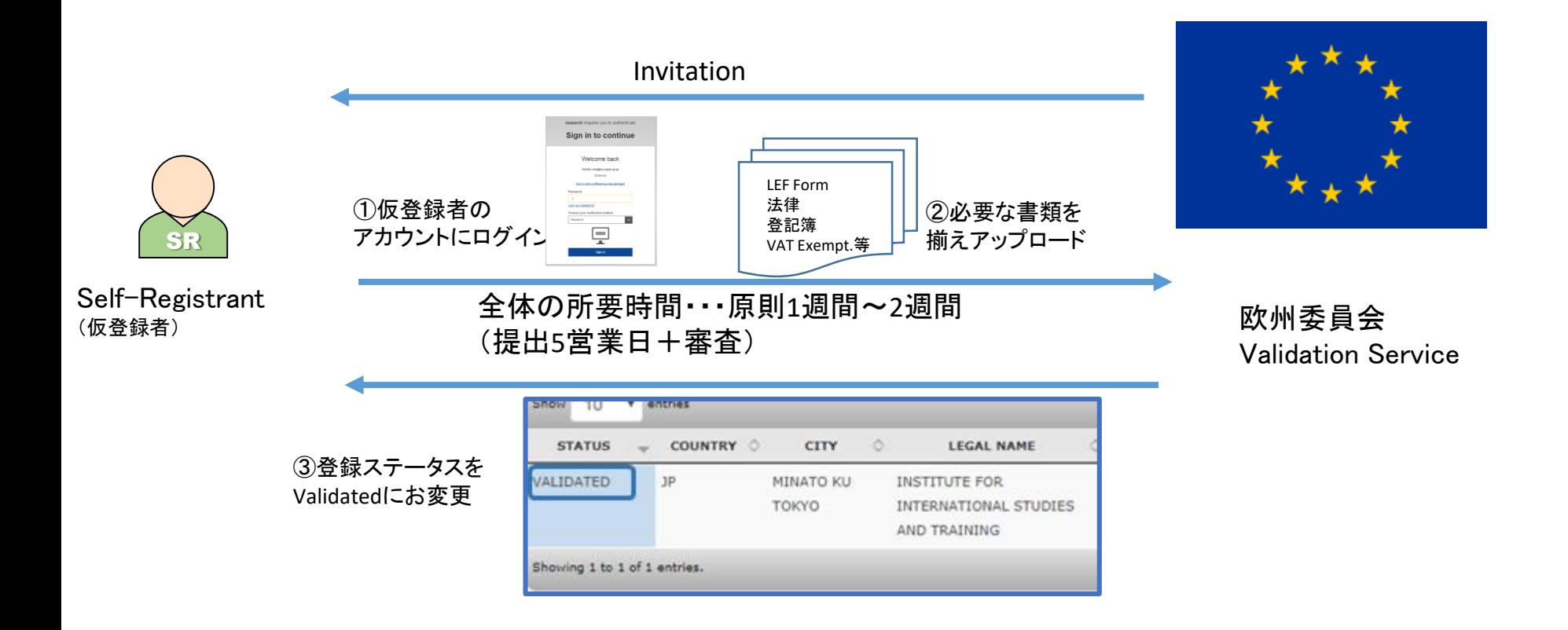

5.法人アカウントの本登録

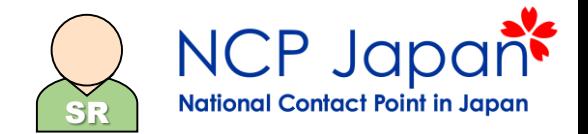

#### 5.2 本登録申請の提出物の例

本登録に必要な提出書類のリストです。仮登録者の権限でModify Organizationページの「Document」へアクセスし、 書類をアップロードしてください。 必要=○ 不要=N/R

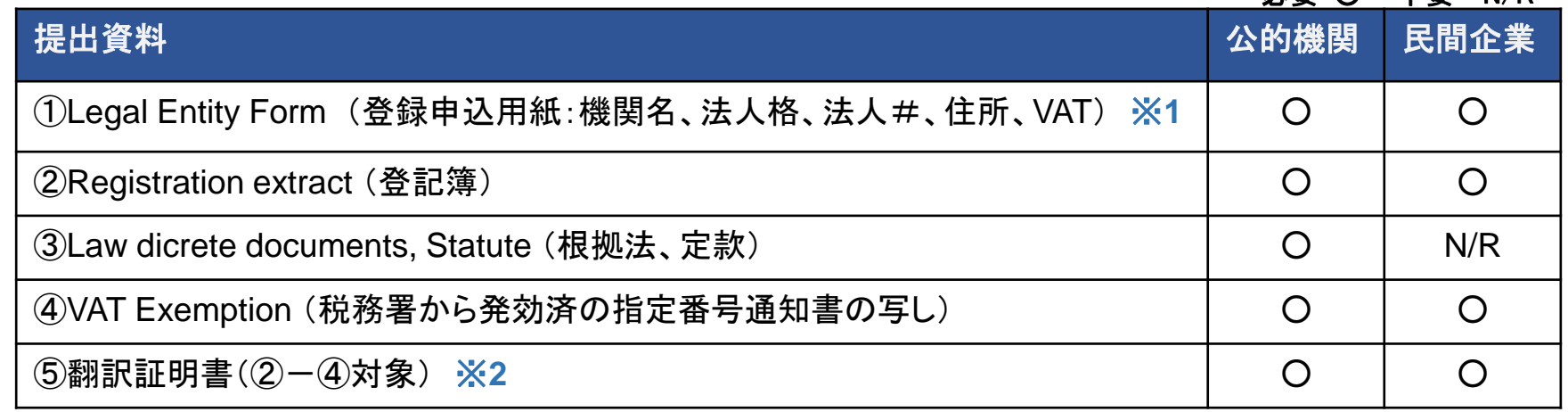

※**1** Legal Entity Form 入手先(Participant Portal H2020 Manual>>Validation of Potential Beneficiaries) 直接のリンク:[http://ec.europa.eu/budget/contracts\\_grants/info\\_contracts/legal\\_entities/legal-entities\\_en.cfm](mailto:http://ec.europa.eu/budget/contracts_grants/info_contracts/legal_entities/legal-entities_en.cfm)

※**2** マニュアル上、翻訳はFree Translationという記載がありますが、欧州委員会が必要と考えた場合は 翻訳証明を求められる場合があります。

※**3** 書類は原則6カ月以内(例外:指定番号通知書)

<何を確認しているか>

Legal Entity Form及び法人登録ページの法人格、法人名、法人番号、住所(①、②、③)

該当機関が独立した、公的法人であるか、Non-Profitであるか(②、③)

VATの登録を免除される理由(④)

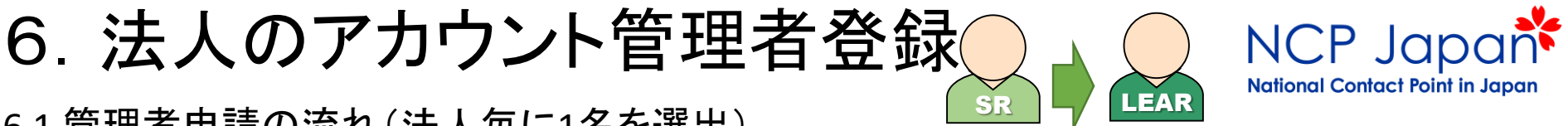

6.1 管理者申請の流れ(法人毎に1名を選出)

本登録された法人のアカウント管理者(LEARと呼ばれる)を正式に登録する申請を行います。仮登録者(SR)のログ インアカウントから申請書を作成し、法人代表と管理者候補の署名を得て、補足資料とともに仮登録者のアカウント からアップロードして下さい。LEARになる方はあらかじめEU Loginの個人IDを取得する必要があります。

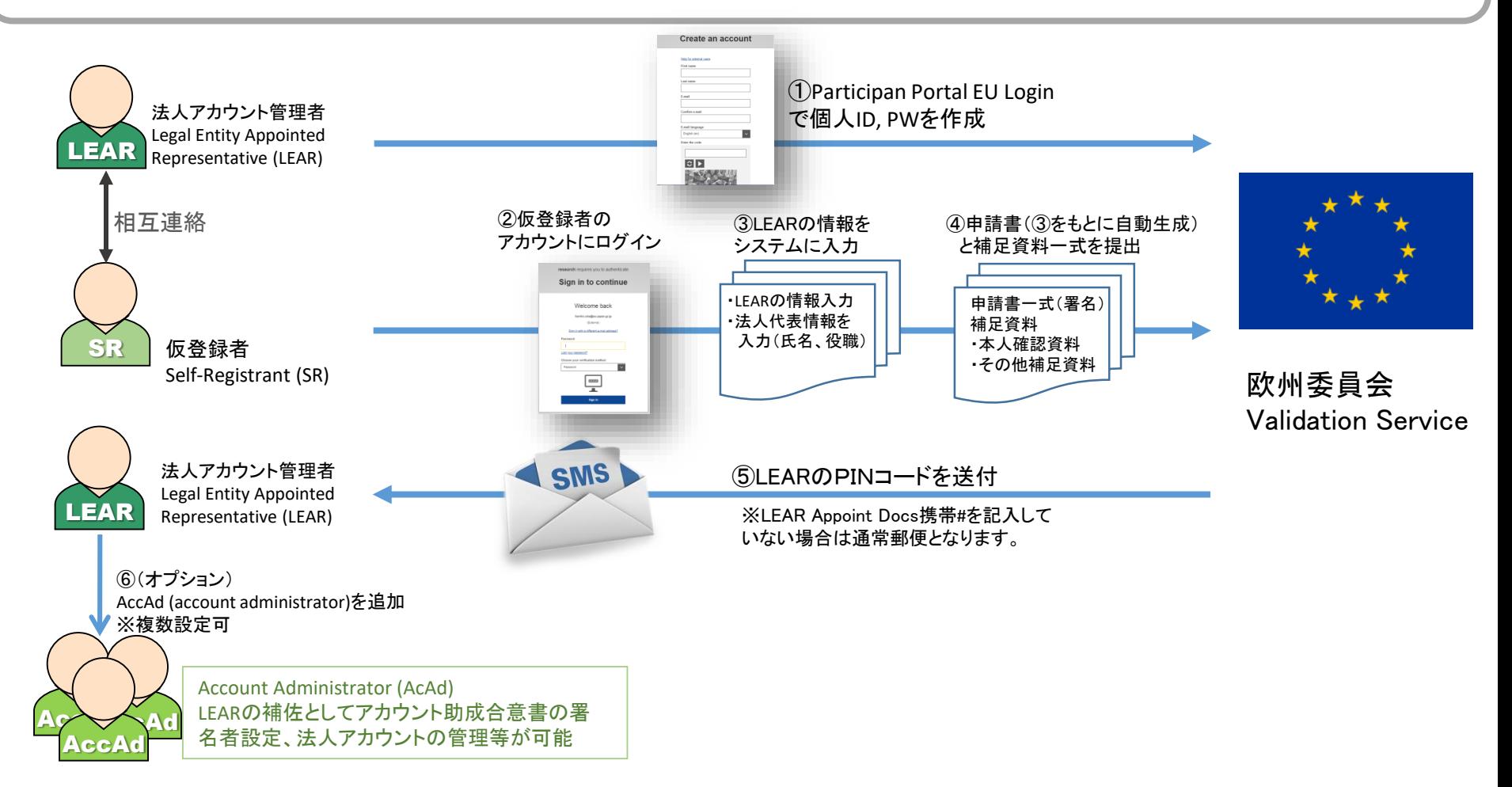

6.法人のアカウント管理者登録

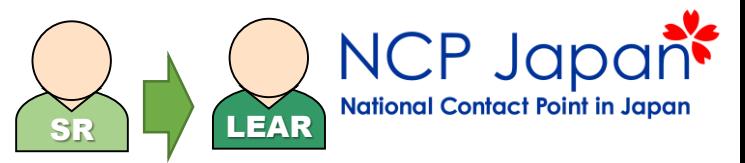

### 6.2 本登録申請の提出物の例

機関の代表から委嘱され、正式な法人のアカウント管理者を登録するために必要な書類は下記の通りです。 仮登録者のModify Organizationページの「Add LEAR」のセクションから①-③の作成と資料提出を行ってください

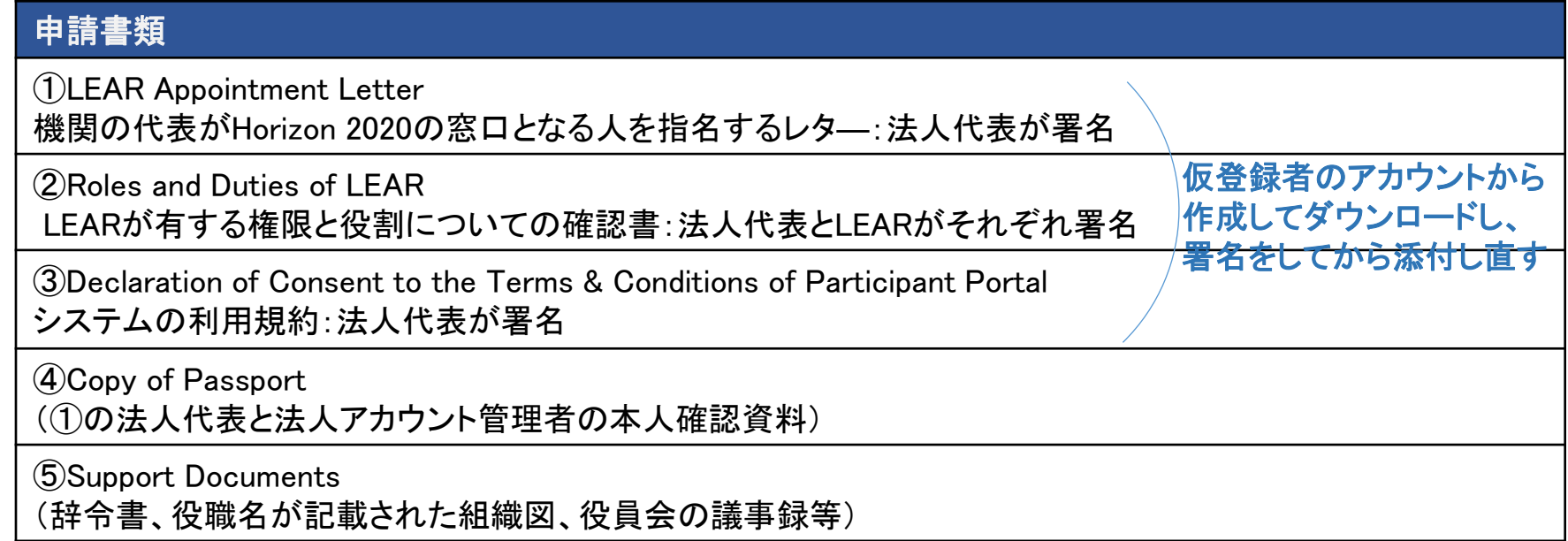

#### 審査側での確認事項:

機関として誰をLEARに任命するのか(上記①)

LEAR及び任命者の本人確認(上記④) LEARの役割とシステムの利用についてLEAR本人による理解と同意があるのか(上記②、③)

任命者が機関内で任命する権限(代表する権限)を持っているか(上記⑤)

7.その他の権限設定

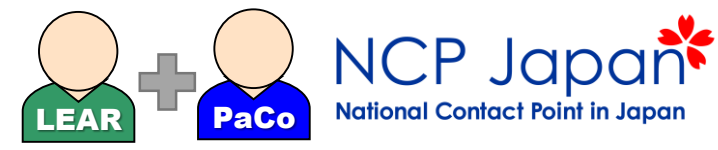

7.1 法人毎・プロジェクト毎に追加設定が可能な権限

#### $①$ 法人サイド LEAR による設定

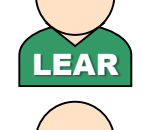

LSIGN

•過去に登録申請済の管理者が担当変更となった場合、旧LEARが新LEARへ アカウントを引き継ぐための変更申請を行う

•管理者(LEAR)が指定する助成合意書への署名者候補者(1名/複数登録可)

•各特定のプロジェクト窓口からPLSIGNに選ばれてから実際に署名が可能となる。

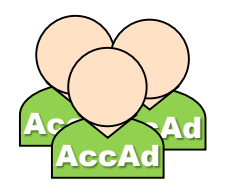

•LEARに代わってLSIGN/FSIGNの設定が可能

•LEARと同様に法人アカウントへのアクセスが可能

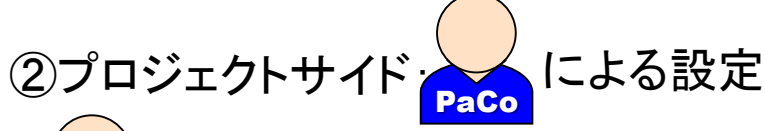

•プロジェクト(研究窓口)がLSIGNの中から指定するプロジェクト専任の署名者 •専任した特定プロジェクトの助成合意書へ署名する

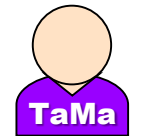

PLSIGN

•PaCoに代わってプロジェクト提出書類へのアクセス・編集を行う

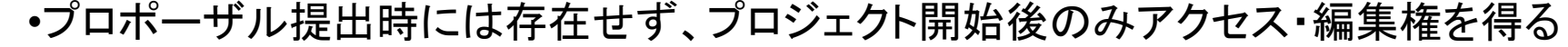

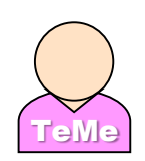

•プロジェクトの提出物の閲覧のみ

•PaCo一部アクセス権がない提出物もあり

助成を受け取るプロジェクトの場合は、FSIGN (Financial Signatory)、PFSIGN (Project FSIGN)も同様に設定します。

## 7.その他の権限設定

7.2 採択後、合意書設定前までに必要な役割(権限)設定のまとめ

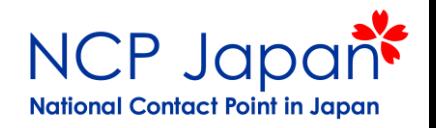

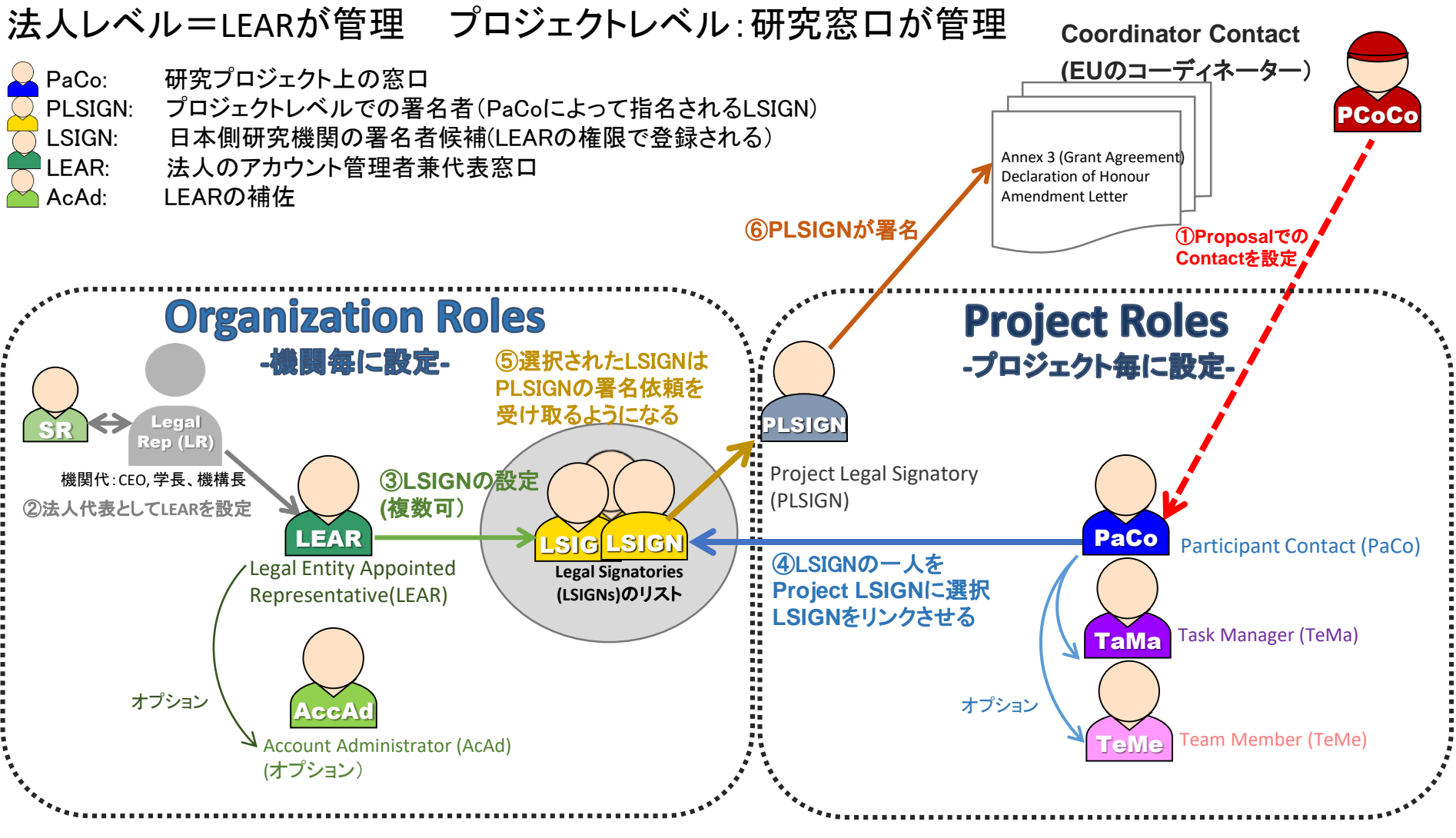

法人の代表(LR)が正式に任命したLEARから署名者に設定されるLSIGNは結果的に法人から署名権限を移譲された事と 同じと解釈されます

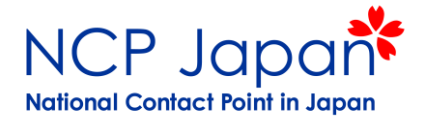

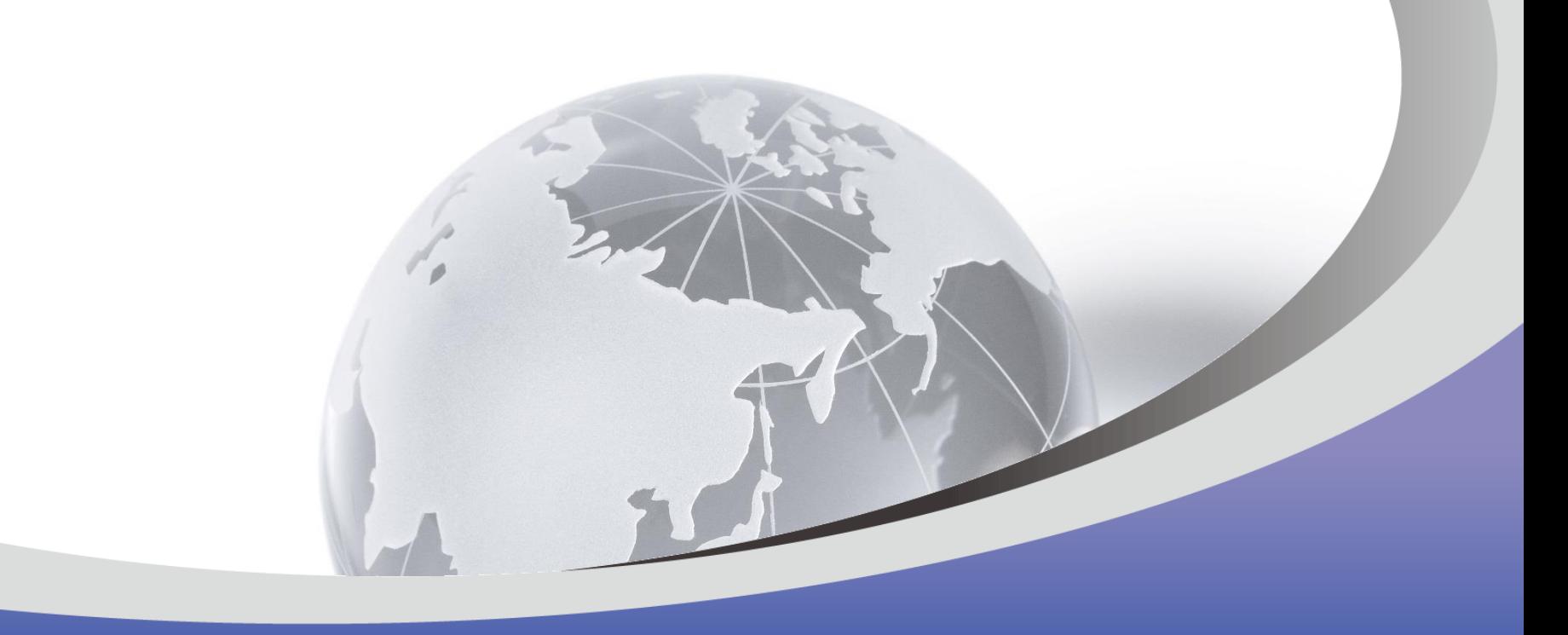

# ご清聴ありがとうございました

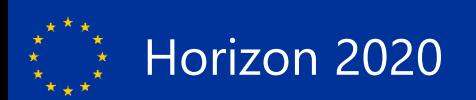